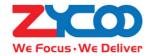

# Network Speaker User Guide

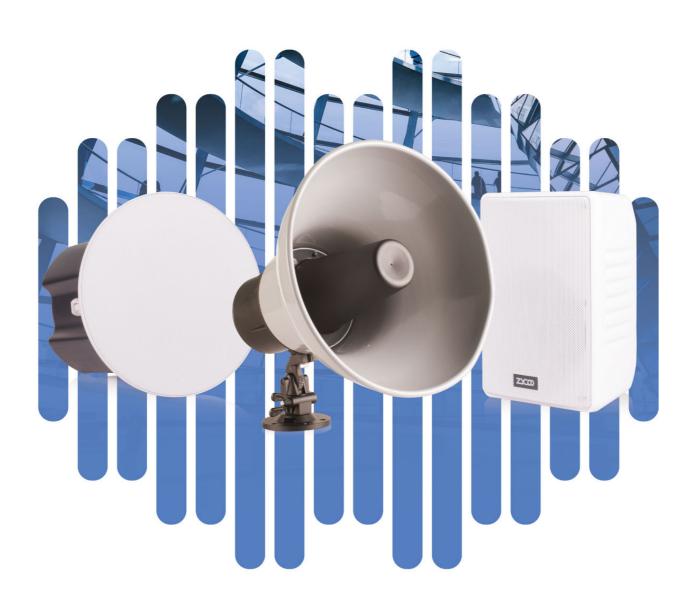

# **Contents**

| Overview                 | 1  |
|--------------------------|----|
| Product Overview         | 1  |
| Product Specifications   | 1  |
| Basic Settings           | 3  |
| Web Interface Login      | 3  |
| Device Info              |    |
| Network Settings         |    |
| SIP Account              | 6  |
| Advanced SIP Settings    | 7  |
| Audio Codecs             | 7  |
| SIP Call Settings        | 7  |
| Advanced System Settings | 8  |
| Volume Control           | 8  |
| I/O Settings             |    |
| Time Settings            |    |
| Language Settings        | 10 |
| Upgrade                  | 11 |
| Rehoot & Reset           | 1: |

# Overview

#### **Product Overview**

ZYCOO network speakers are SIP enabled high-performance speaker products which can be used for SIP paging, notification/tone broadcast and streaming media music playback.

The SC15 network ceiling speaker and SW15 network cabinet speaker are equipped with dual speaker drive units, the high-efficient, full-range speaker drive units can provide uniquely advanced listening experience, which makes the SC15 and SW15 suitable for high quality music, notification/tone broadcasting in the indoor environment.

The SH30 network horn speaker is equipped with a midrange drive unit powered by 30W class D amplifier, which makes it suitable for paging and notification/tone broadcasting to noisy large spaces and outdoor environments.

# **Product Specifications**

| SC15 Specifications      |                                     |
|--------------------------|-------------------------------------|
| Speaker Components:      | 5.25" woofer unit + 1" tweeter unit |
| Sensitivity              | 85dB/1m/1W                          |
| Max Sound Pressure Level | 100dB                               |
| Amplifier                | Built-in Class D Amplifier          |
| Rated Power              | 8Ω 15W                              |
| Frequency Range          | 70Hz~20KHz                          |
| Coverage Pattern         | 90°H 90°V 30 m²                     |
| Acoustics                | Mono                                |

| SW15 Specifications      | SW15 Specifications                   |      |  |
|--------------------------|---------------------------------------|------|--|
| Speaker Components:      | 5.25" woofer unit + 1.5" tweeter unit |      |  |
| Sensitivity:             | 85dB/1m/1W                            |      |  |
| Max Sound Pressure Level | 100dB                                 |      |  |
| Amplifier                | Built-in Class D Amplifier            |      |  |
| Rated Power              | 8Ω 15W                                |      |  |
| Frequency Range          | 70Hz~20KHz                            |      |  |
| Coverage Pattern         | 90°H 90°V 30 m²                       | 2500 |  |
| Acoustics                | Mono                                  |      |  |

| SH30 Specifications      |                                  |
|--------------------------|----------------------------------|
| Speaker Components       | 2" midrange driver unit          |
| Sensitivity              | 105dB/1m/1W                      |
| Max Sound Pressure Level |                                  |
| Amplifier                | Built-in Class D Amplifier       |
| Rated Power:             | 8Ω 30W                           |
| Frequency Range:         | 400Hz~8KHz                       |
| Coverage Pattern:        | 50°H 50°V 70m effective distance |
| Acoustics:               | Mono                             |
| IP Rating                | IP65                             |

# **Basic Settings**

#### Web Interface Login

By default, the network speaker's IP assignment has been configured as DHCP. Please ensure there's DHCP server available in the LAN where the network speakers are installed. If there's no DHCP server available or DHCP fails, you'll have to use the failover IP address 192.168.1.101 to access the web management interface. Press and hold the RST button for 5 seconds (10 seconds for reset) and release, the speaker will announce its IP address. Input the IP address in the browser address bar to open the web management interface of the speaker. The login screen is shown as below image, here we take SC15 network ceiling speaker as an example.

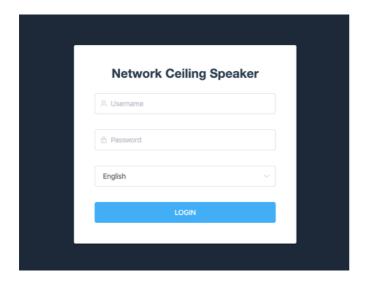

Use the default login credentials to login to the web management interface.

Default username: admin

Default password: admin

For the safety of the network speakers, it is recommended to change the default password on first login, please go to Settings -> Change Password page to change the password.

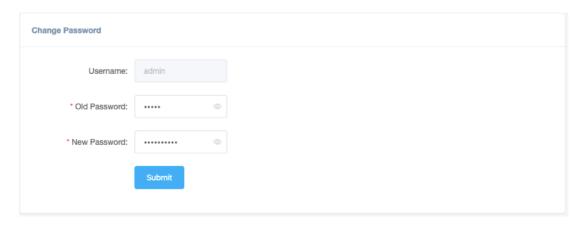

## Device Info

After login, you'll first see the Device Info screen.

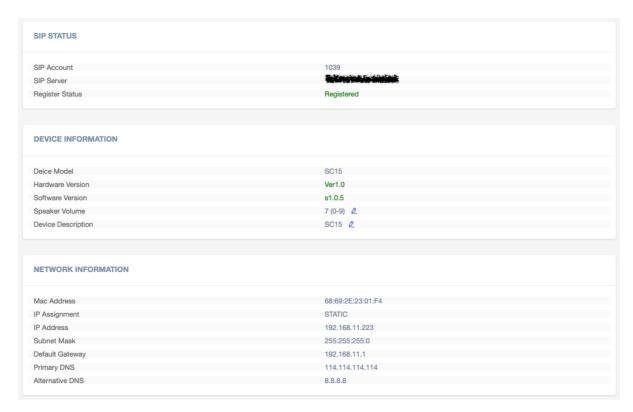

#### SIP STATUS

- SIP Account: The SIP number configured on this device.
- SIP Server: The SIP server (ZYCOO IP Audio Center or other IP PBX) address.
- Register Status: The SIP number registration status.

#### DEVICE INFORMATION

- Device Model: The speaker model, SC15, SW15 or SH30.
- Hardware Version: Speaker hardware version.
- Software Version: Speaker software version, can be upgraded.
- Speaker Volume: The current volume level of the speaker device.
- Device Description: The device description will be used to display as the tab name of the web browser. This is useful when configuring multiple speaker devices using the same web browser. Click on the button to edit.

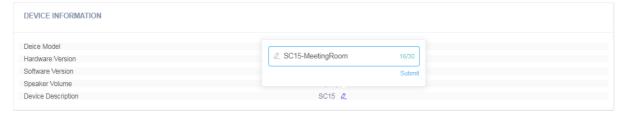

After modification, the tab name will change.

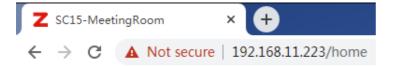

#### NETWORK INFORMATION

- Mac Address: Shows the speaker Mac address.
- IP Assignment: Shows the network mode of the speaker, either STATIC or DHCP.
- IP Address: Shows the current IP address of the speaker.
- Subnet Mask: Shows the current subnet mask of the speaker.
- Default Gateway: Shows the current default gateway of the speaker.
- Primary DNS: Shows the current primary DNS of the speaker.
- Alternative DNS: Shows the current alternative DNS of the speaker.

## **Network Settings**

To change the IP assignment from DHCP to Static IP, please go to Settings -> Network Settings page.

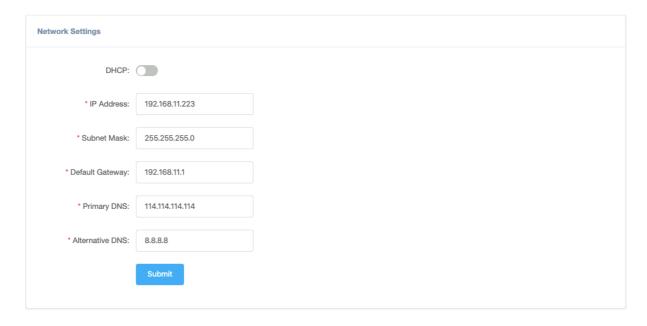

Turn the DHCP switch button off to show the network parameter settings.

**Network Configuration Parameters** 

- IP Address: Enter a vacant IP address within your LAN.
- Subnet Mask: Enter the subnet mask of your LAN.
- Default Gateway: Enter the default gateway of your LAN, this is essential for the network speakers when the IP Audio Center or other SIP server is installed outside the LAN.
- Primary DNS: Enter an effective primary DNS server address.
- Alternative DNS: Enter an alternative DNS server address, when the primary DNS fails, alternative DNS will be used.

#### SIP Account

For SIP account settings, go to SIP Settings -> SIP Account page.

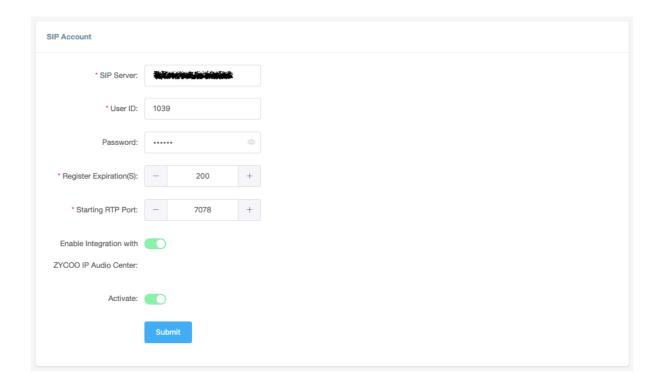

#### **SIP Account Configuration Parameters**

- SIP Server: Enter the IP address or domain name of the SIP server. Default SIP port is 5060, if the SIP server uses other port number as SIP port, please enter the server address in the format of "ip\_address:port" or "domain\_name:port".
- User ID: The SIP account number provided by SIP server.
- Password: The corresponding password of the SIP account.
- Register Expiration(S): SIP register expiration time.
- Starting RTP Port: The starting local RTP port number.
- Enable Integration with ZYCOO IP Audio Center: If the network speaker is registering to ZYCOO IP Audio Center, this parameter needs to be enabled, otherwise do not enable it.
- Activate: Used to enable or disable the SIP register.

# **Advanced SIP Settings**

#### **Audio Codecs**

The network speakers support 4 audio codecs: G.722 (wideband codec), G.711(Ulaw), G.711(Alaw) and G.729.

To enabled or disable an audio codec/codecs, please go to SIP Settings -> Audio Codecs page.

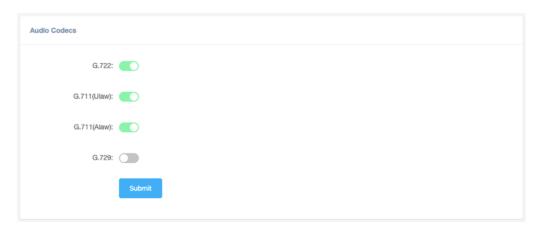

Please keep at least one codec enabled and is supported by the SIP server, otherwise SIP paging will not work.

# SIP Call Settings

The SIP Call Settings are used to configure the network speakers of how to handle the SIP calls (paging). Please go to SIP Settings -> SIP Call Settings page.

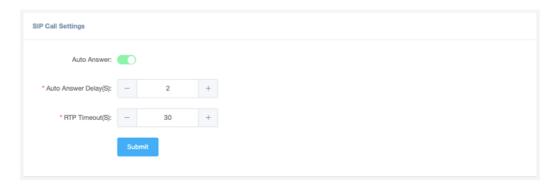

SIP Call Settings Configuration Parameters

- Auto Answer: If enabled, all SIP calls will be automatically answered without delay.
- Auto Answer Delay(S): When Auto Answer is disabled, the SIP calls will be answered with the given number of seconds of delay.
- RTP Timeout(S): If no RTP stream has been received within the given number of seconds, the network speaker will terminate the SIP call.

# Advanced System Settings

#### Volume Control

The network speaker's volume level can be adjusted from its web management interface, on the Settings -> Volume Control page.

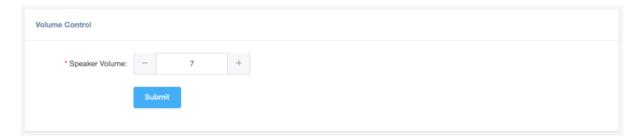

There are 10 (from the lowest 0 to the highest 9) speaker output volume levels that can be set.

When the network speakers are connected with ZYCOO IP Audio Center, then both the IP Audio Center and the IP Audio Dispatch Console can override the speaker's local volume level.

## I/O Settings

I/O settings (available for SC15 and SW15) are used to configure the dry contact relay control options. Please go to the Settings -> I/O Settings page.

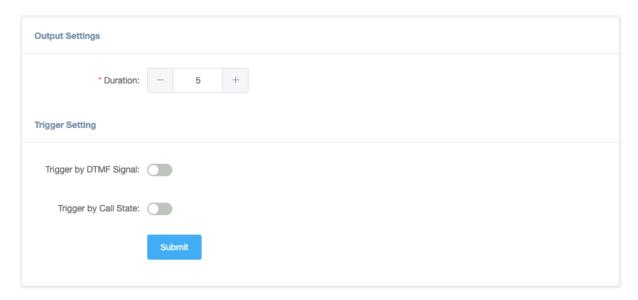

The switch signal output duration can be configured from 1 to 600 seconds.

The trigger of the output action can be DTMF signal or call state. If the trigger has been configured as DTMF signal, then please specify the DTMF key press.

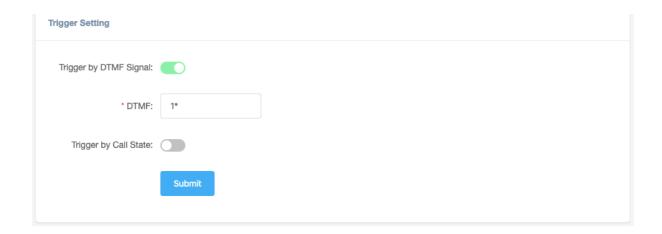

In this example, DTMF key press is \*1, so during a SIP call (paging), the caller press \*1 from the phone key pad, it will trigger the dry contact relay output on the network speaker.

If the trigger has been configured as call state, then please select from "Incoming" and "Hangup" states.

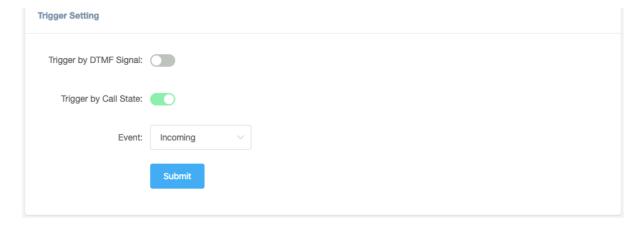

If "Incoming", the dry contact relay output will be triggered when the network speaker gets an incoming SIP call (paging).

If "Hangup", the dry contact relay output will be triggered when a SIP call (paging) ends on the network speaker.

# Time Settings

The network speakers obtain time from the network time servers using NTP, to change the NTP settings please go to Settings -> Time Settings page.

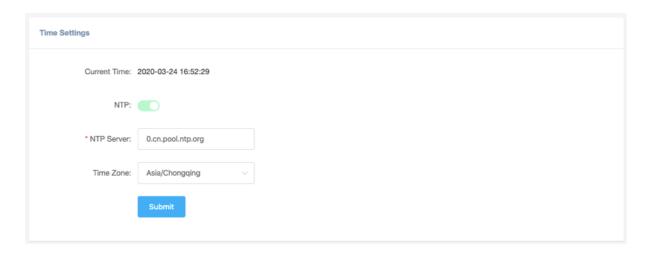

Here you can change a NTP server by modify the NTP server address and you can select the time zone of your location, so the network speaker will synchronize time of your time zone from the NTP server you have configured.

# Language Settings

The language of local voice prompts, like IP address announcements, can be set on Settings -> Language Settings page.

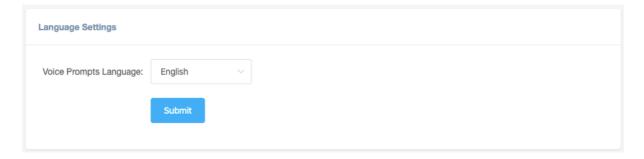

## **Upgrade**

To upgrade the network speaker's firmware, please go to Settings -> Upgrade page.

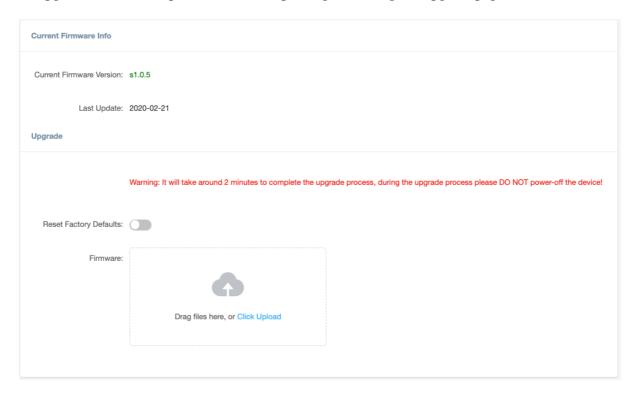

You'll first see the current firmware version of the network speaker and the last upgrade time.

Upload the .img file provided by ZYCOO to perform the upgrade action. If you wish to reset the network speaker to factory defaults after upgrading, please enable the "Reset Factory Defaults" parameter.

It will take around 2 minutes to complete the firmware upgrade, during upgrading process please DO NOT power off the network speaker.

#### Reboot & Reset

The network speakers can be rebooted and reset from the web management interface on the Settings -> Reboot & Reset page.

Both reboot and reset action will terminate all broadcasting and SIP calls (paging). And the reset action will erase all configurations of the network speakers. Please reboot or reset the devices when they are not in use.

Except resetting from web management interface, the network speakers can be also reset by the RST button on the rear panel of the speakers. Press and hold the RST button for 10 seconds (5 seconds for IP address announcements) and release, now you should hear voice prompts "Resetting factory defaults, rebooting...", it means the speaker will now reset.

@ 2020 Zycoo Co., Ltd. All rights reserved.

## www.zycoo.com

ZYCOO, NEEQ Code 839487, is the leading developer and manufacturer of IP telephony devices and related systems, devoting itself over the past years to R&D powerful and scalable voice over IP (VoIP) solutions that mainly serve the SMEs market and industry filed.

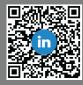

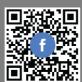